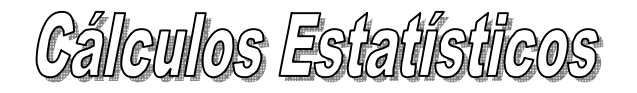

## Tabelas e Gráficos

Abra o Excel e digite o quadro de **Notas** e a **Tabela** observando as respectivas posições (colunas e linhas).

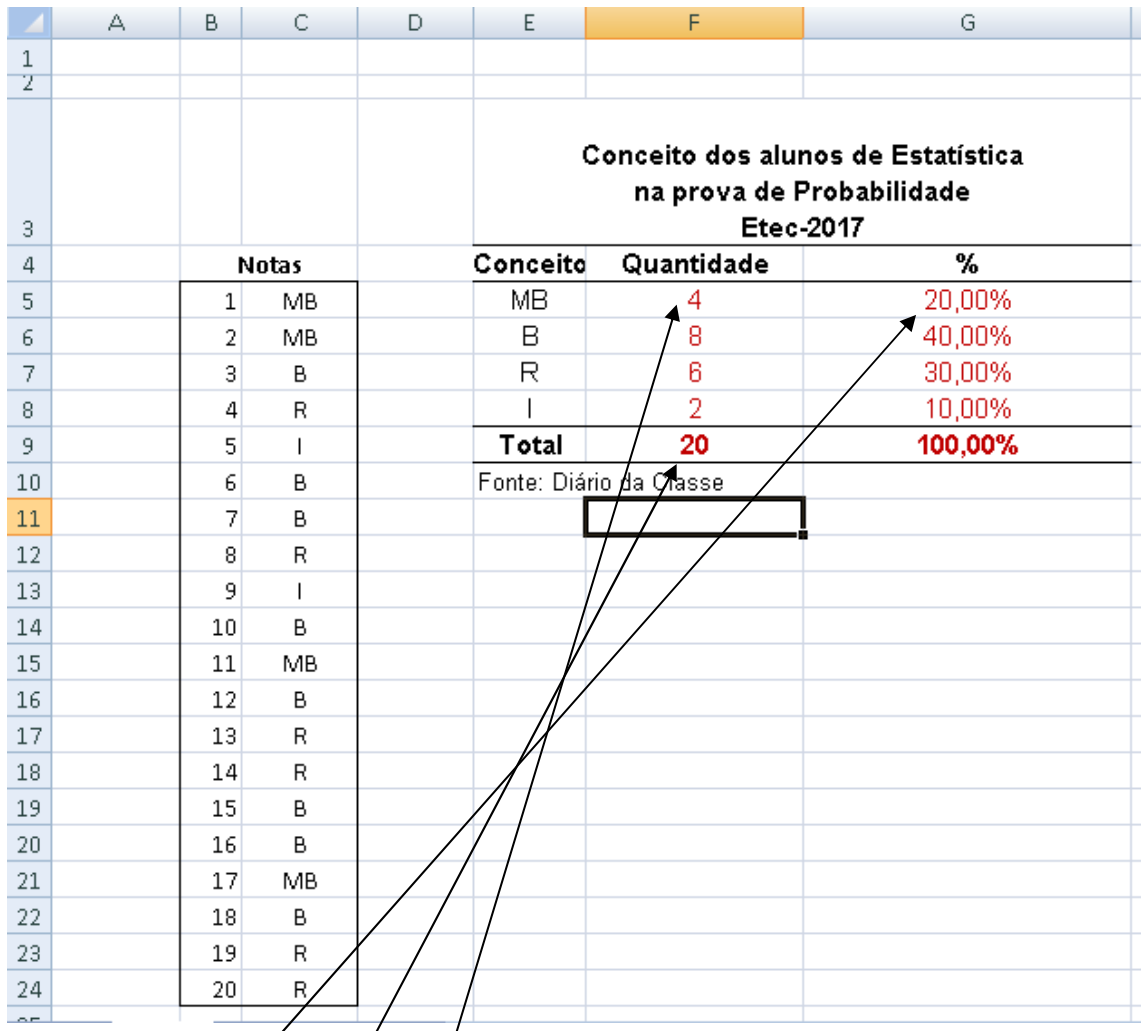

Os campos em **vermelho** devem ser digitados como fórmulas do Excel.

Exemplos:

 $=$ F5/F9

=SOMA(F5:F8)

=CONT.SE(C5:C24;E5)

Utilize a fonte de letra Arial 11 para a tabela.

## **Cáleulos Estatísticos**

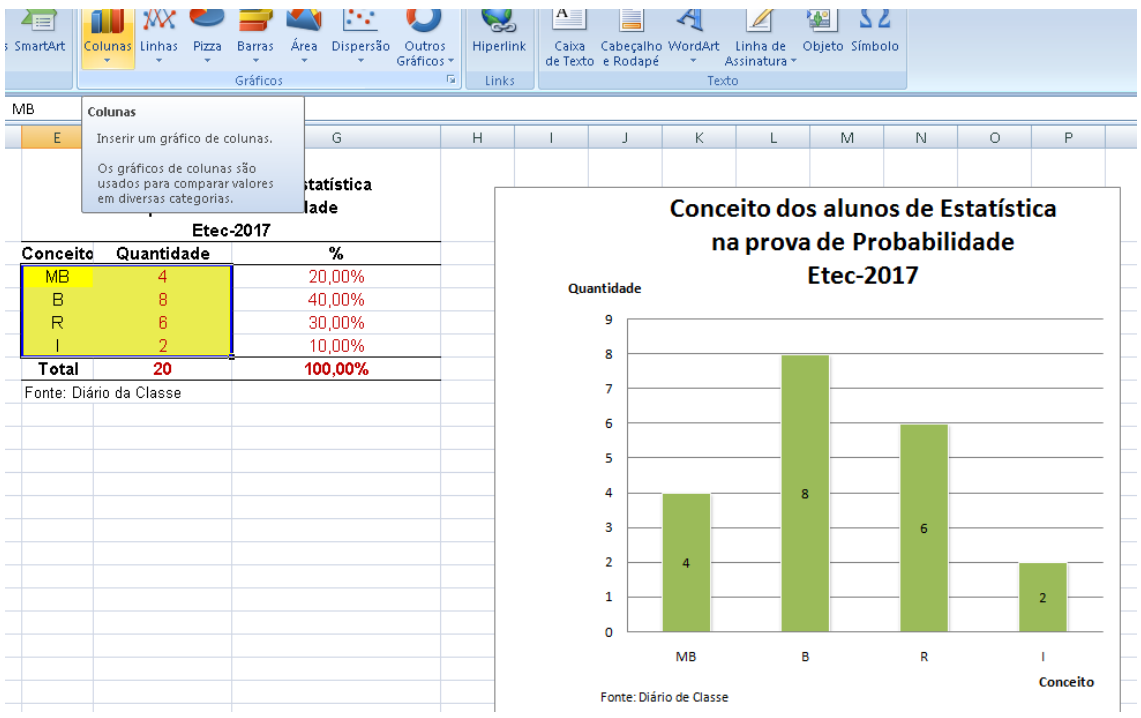

Selecione com o mouse a área indicada em amarelo.

Clique em Inserir/Gráficos – Colunas.

Ajuste para ficar igual ao da figura acima.